## TB023 (Rev1) - Modifying CNC7CAMS.TXT

## Overview

The following describes the method of modifying the CNC7CAMS.TXT to add a software package to your CAM selection screen.

- 1. Exit to DOS by pressing the **CTRL + ALT + X** keys all at the same time. You should then see the DOS prompt C:\CNC7\
- 2. Type **EDIT CNC7CAMS.TXT** and press **ENTER**.
- 3. Use the arrow keys to move the cursor below the last line of text.
- 4. Add the needed lines to run your software. See below for the lines that are needed for MasterCAM. The format for the first line of information is a short name that appears on the function key label followed by a colon and a long name description that appears in the center of the screen. The short name is limited to seven (7) characters. The second and continuing lines are to be preceded by a space in the first column, followed by text that will be placed into a batch file and executed.
- 5. Save the file by pressing the **ALT** key, then the **F** key, then the **S** key. These keys are **NOT** hit at the same time, but one key after the other.
- 6. Exit the editor by pressing the **ALT** key, then the **F** key, then the **X** key.
- 7. You should now be at the DOS prompt again and can type **CNC7M4** press **ENTER** to restart the control software.

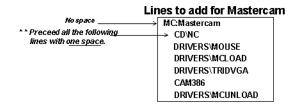

## Important:

The following CNC7CAMS.TXT file would give the CAMS selections shown below.

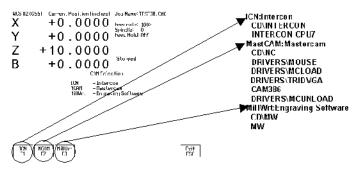

CNC7 screen CNC7CAMS.TXT file

## **Document History**

Rev1 Created on 1999-08-12